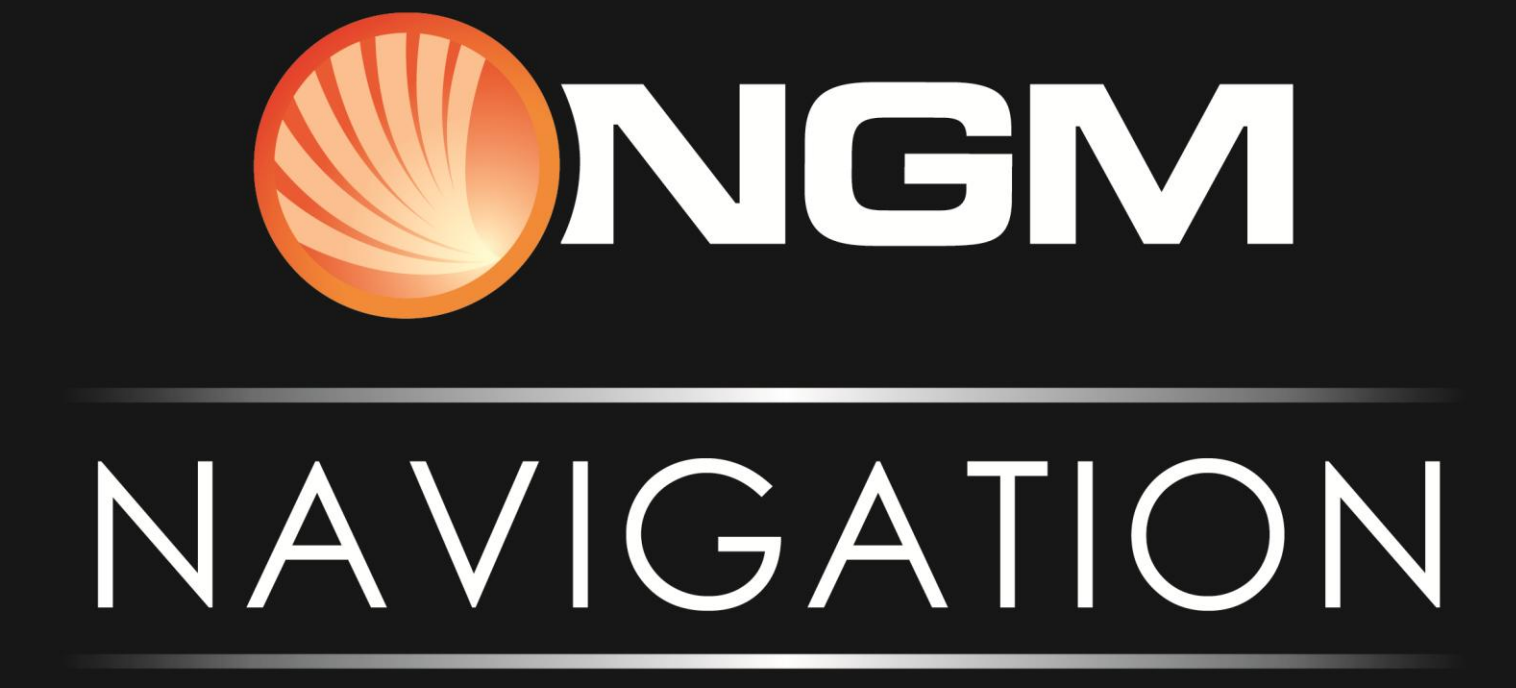

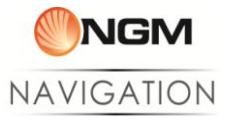

# **Sommario**

<span id="page-1-0"></span>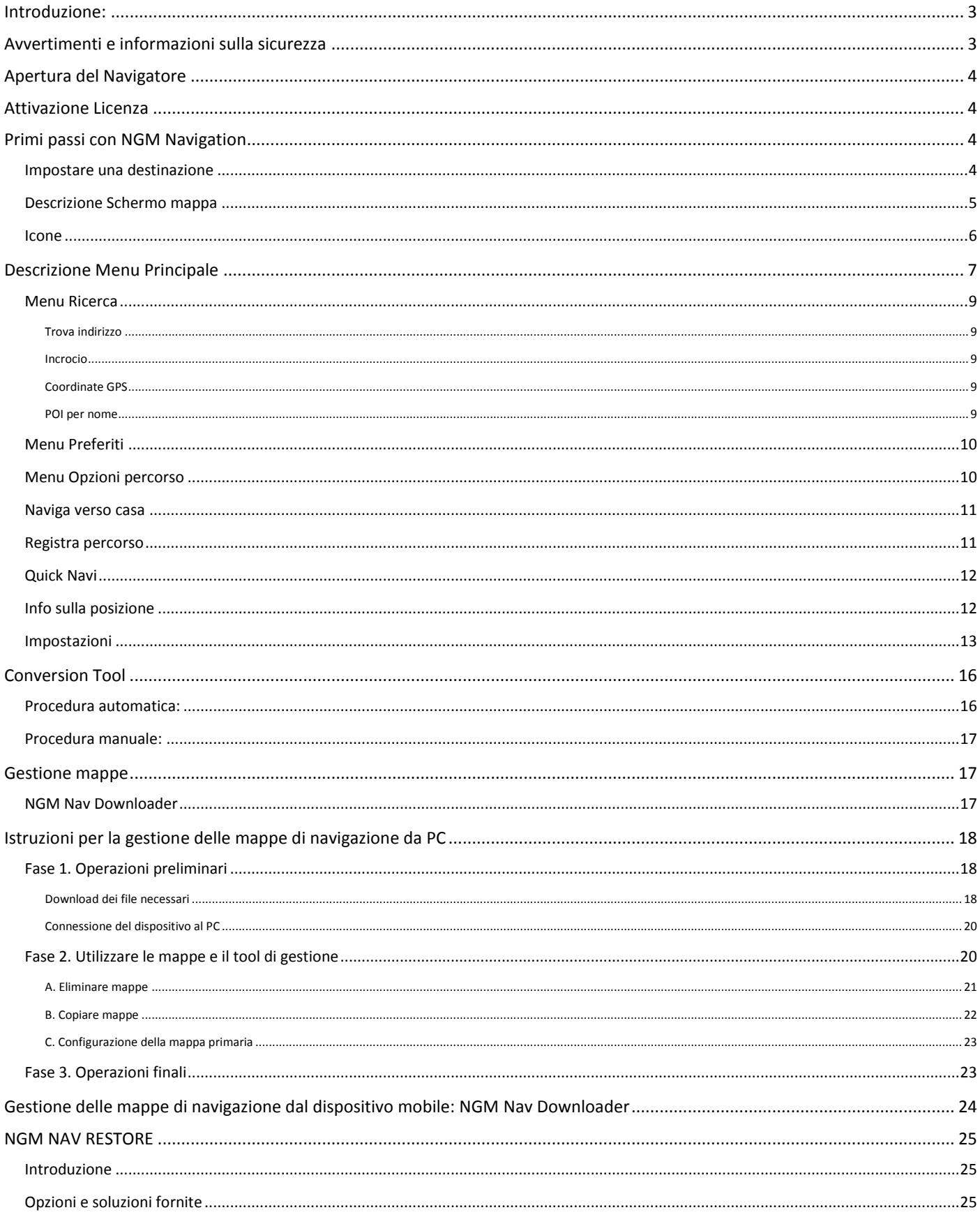

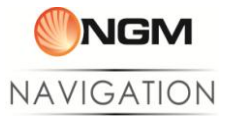

Introduzione:

NGM è lieta di presentarvi NGM Nav, il sistema di navigazione creato esclusivamente per gli utenti NGM, utilizzabile offline con la ricca gamma degli Smartphone NGM Android. La connessione dati o WiFi è necessaria solo al primo utilizzo per scaricare le mappe ed i file di sistema ed ogni qualvolta sia a disposizione un aggiornamento del Navigatore. Per il funzionamento e la navigazione non è necessario avere traffico dati attivo.

NGM Nav è un software innovativo dal punto di vista funzionale che offre all'utente una esperienza di navigazione semplice ed immediata ma anche viva, dinamica e divertente grazie agli accorgimenti grafici, gli accostamenti di colore e le icone dallo stile essenziale ma elegante.

Questo manuale vi guiderà attraverso il ricco menu di opzioni e le numerose caratteristiche e funzioni di questo navigatore, come il rilevamento automatico della posizione, il Downloader da cui scaricare e aggiornare rapidamente tutte le mappe disponibili, impostazione e modifica di diverse tipologie di itinerari (più veloce, più breve, a piedi), il ricalcolo del percorso a ritroso verso una destinazione precedentemente impostata come "Base" (utile ad esempio per ritrovare la macchina che avete lasciato in un parcheggio). Grazie ad una ricca schermata principale, sarete sempre informati sulla durata dell'itinerario impostato, la velocità di percorrenza, l'orario di arrivo, le tappe principali e naturalmente i punti di interesse (POI, Point Of Interest).

#### <span id="page-2-0"></span>**Avvertimenti e informazioni sulla sicurezza**

**NGM Navigation** è un sistema di navigazione che vi indicherà il percorso per raggiungere la destinazione desiderata grazie alla connessione GPS. Il sistema non è comunque in grado di trasmettere la vostra posizione GPS e quindi di rendervi rintracciabili da altri.

È molto importante limitarsi a guardare il display solo quando necessario e qualora ciò non pregiudichi la sicurezza. Se è necessario rivolgere lo sguardo allo schermo per periodi prolungati, arrestare il veicolo nei modi e nei luoghi consentiti e in condizioni di sicurezza. Non inserire la destinazione quando si è al volante e non cambiare le impostazioni del sistema o effettuare qualsiasi operazione che possa distogliere l'attenzione dalla guida.

Arrestare il veicolo nei modi e luoghi consentiti e in condizioni di sicurezza prima di accedere al sistema. In alcune situazioni, il sistema di navigazione potrebbe visualizzare in modo errato la posizione del veicolo. In questi casi, guidare secondo il proprio giudizio personale, tenendo conto delle condizioni di guida del momento.

Non posizionare mai il telefono in modo che ostruisca la visuale del guidatore, nella zona di apertura di un airbag o in altro luogo dove possa risultare pericoloso in caso di incidente.

I segnali satellitari possono essere ricevuti dal sistema di navigazione GPS solo quando il dispositivo si trova all'aperto o dietro finestrini che lasciano intravedere il cielo.

Il Sistema di navigazione GPS può localizzare accuratamente una posizione solo dopo aver ricevuto i segnali di almeno quattro satelliti.

*Nota importante: il sistema non sostituisce il giudizio personale del guidatore. L'itinerario suggerito dal sistema di navigazione non può sostituire in alcun caso le vigenti norme del codice della strada, né la competenza del guidatore per una guida sicura.* 

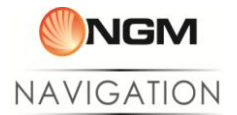

#### <span id="page-3-0"></span>**Apertura del Navigatore**

Dal menu principale, selezionare l'applicazione NGM Nav. Se si dispone di una connessione dati (Wi-Fi o dati) il sistema verificherà la presenza di eventuali aggiornamenti dell'applicazione. In tal caso verrà richiesto all'utente di eseguire l'aggiornamento. Se è disponibile anche un aggiornamento delle mappe, viene mostrata direttamente la schermata del Downloader in cui si ha la lista di tutte le mappe scaricabili. Cliccando sul nome della mappa si apriranno le diverse opzioni a seconda che la mappa sia da scaricare o da aggiornare; se invece la mappa è già aggiornata, cliccando su di essa sarà possibile aprirla o eliminarla.

#### <span id="page-3-1"></span>**Attivazione Licenza**

I modelli di smartphone NGM che non prevedono un'attivazione gratuita della licenza di utilizzo mostreranno un popup di richiesta codice al primo accesso ad NGM Navigation. In tal caso la licenza è acquistabile sul sito [www.ngm.eu,](http://www.ngm.eu/) nella sezione "shop online".

#### <span id="page-3-2"></span>**Primi passi con NGM Navigation**

Il sistema di Navigazione è organizzato in due visualizzazioni principali:

- Posizione: è la visualizzazione principale che mostra il cursore di posizione al centro dello schermo e la barra del menu principale.
- Mappa: dal menu principale si accede a questa visualizzazione tramite il tasto "Info posizione" nel menu principale, oppure da "info Posizione" scorrendo la mappa e premendo il tasto "Opzioni" sul punto desiderato. Questa vista permette di utilizzare le operazioni descritte sotto.

#### <span id="page-3-3"></span>**Impostare una destinazione**

Per cercare una destinazione ci sono due modi:

1) Scorrete il cursore  $\pm$  sulla mappa fino a trovare manualmente il punto scelto, quindi aprite il menu

contestuale **in in** in basso a sinistra sulla schermata e selezionate l'opzione "Imposta come destinazione".

2) Selezionate il menu principale **tota di premete "Ricerca"** per cercare una strada, un POI o per inserire direttamente le coordinate GPS. Selezionando l'indirizzo desiderato dalla lista dei risultati, scegliete dal menu l'opzione "Imposta come destinazione".

In entrambi i casi, scegliete tra le seguenti opzioni di percorso:

- **Più Veloce:** Verrà scelto il percorso di navigazione preferendo nel tragitto le strade più veloci, anche a pedaggio.
- **Più breve:** La strada che implica meno tragitto per arrivare alla destinazione scelta.
- **Più veloce senza pedaggio:** Il tragitto più veloce senza passare dalle autostrade a pagamento.
- **A piedi:** Calcola il tragitto più agevole da fare a piedi preferendo aree pedonali, percorsi paesaggistici e centri storici.

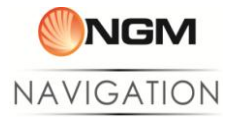

Una volta impostata la destinazione, avrete la possibilità di visualizzare sulla mappa il resoconto dell'intero percorso. In prossimità del punto di partenza verrà mostrato un popup riportante l'orario e l'indirizzo di partenza, lo stesso per il punto di arrivo. Confermate per avviare la navigazione (tasto sinistro), o premete sull'icona Impostazioni per eventuali modifiche all'itinerario (tasto destro).

## <span id="page-4-0"></span>**Descrizione Schermo mappa**

Nelle tabelle seguenti è riportata la descrizione di ogni tasto selezionabile presente sulla schermata di navigazione:

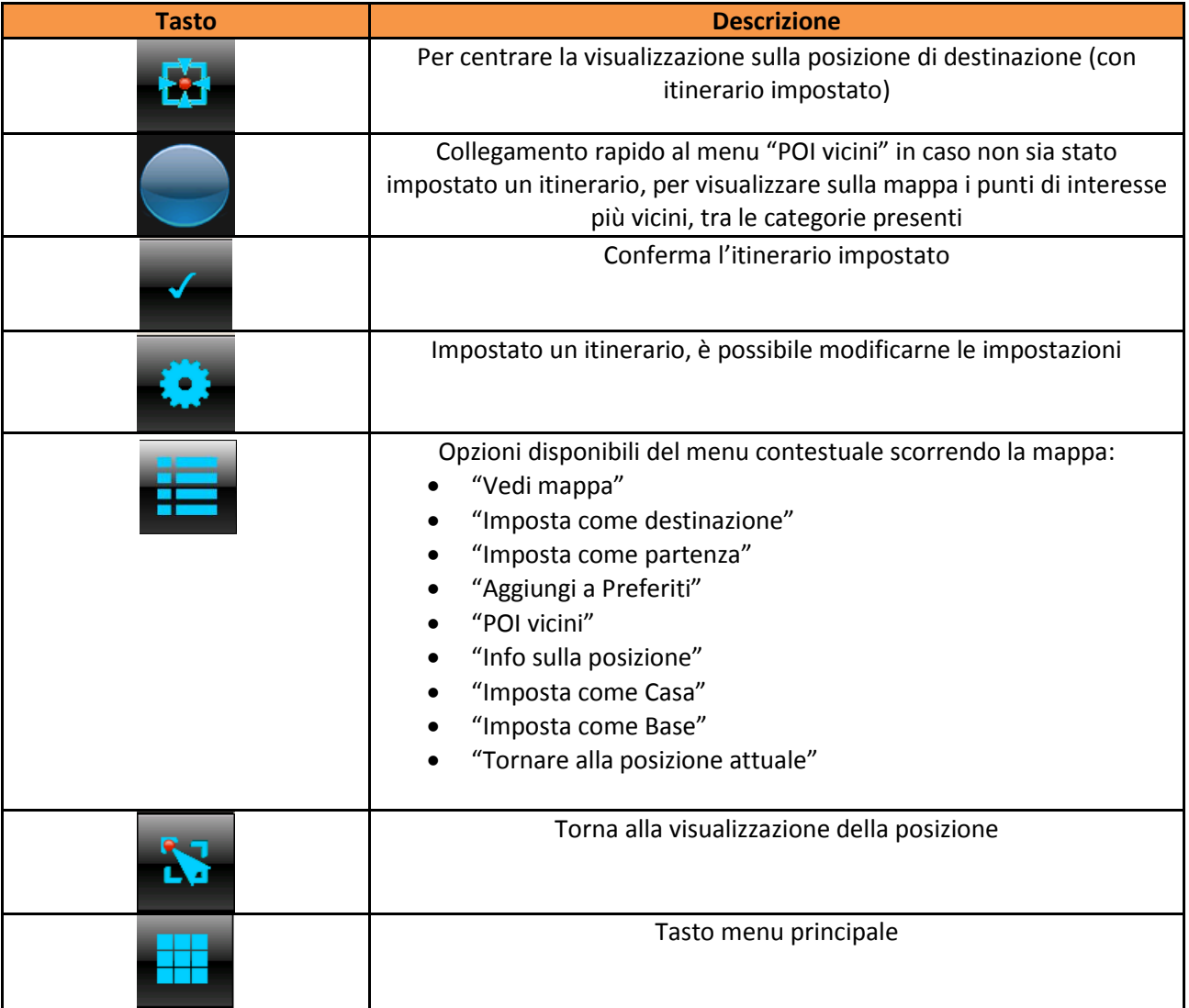

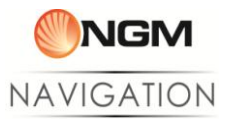

# <span id="page-5-0"></span>**Icone**

Di seguito è riportata la descrizione di ogni **icona** presente sulla **schermata di navigazione**:

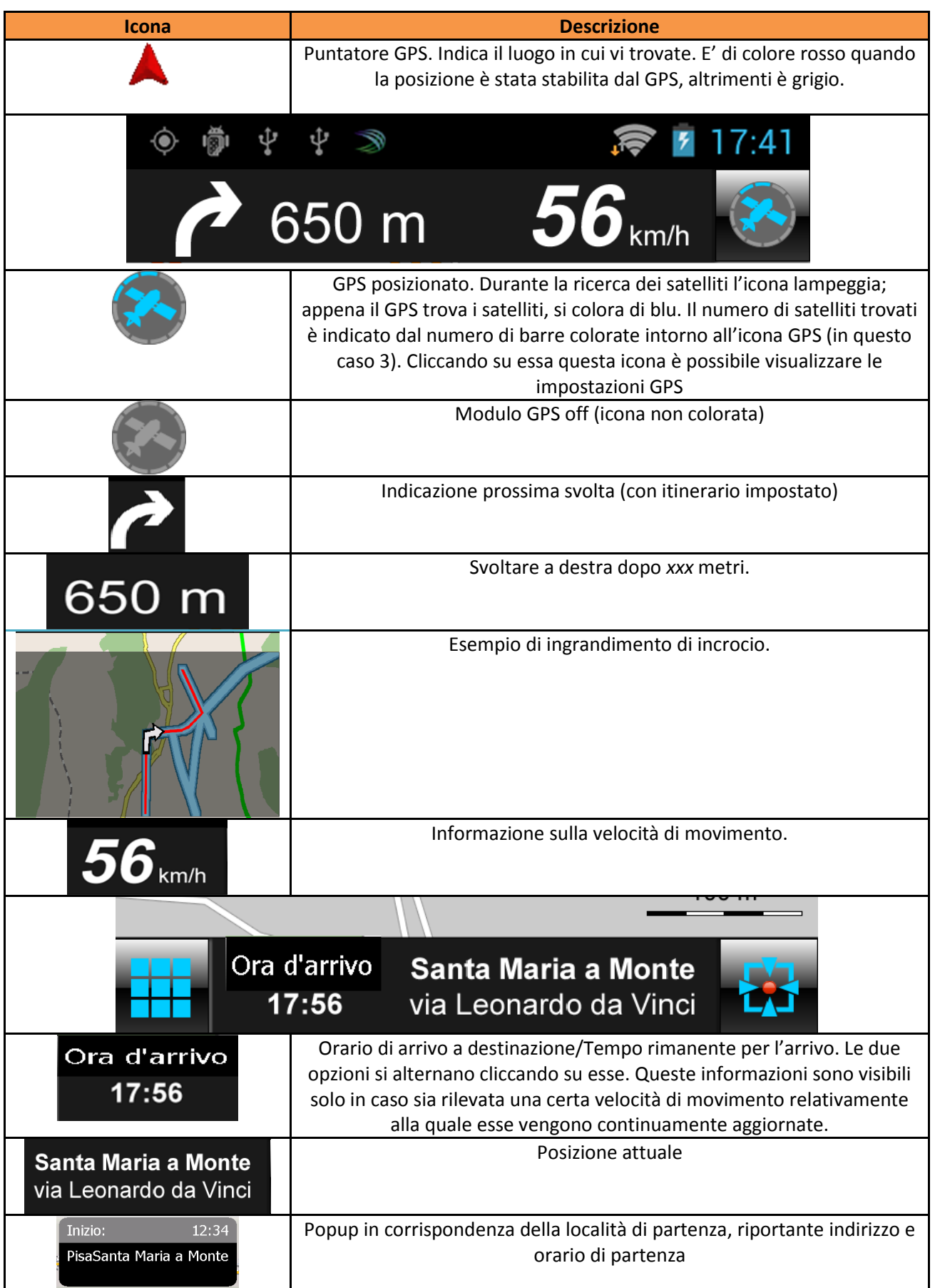

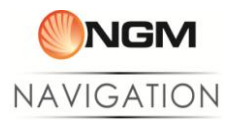

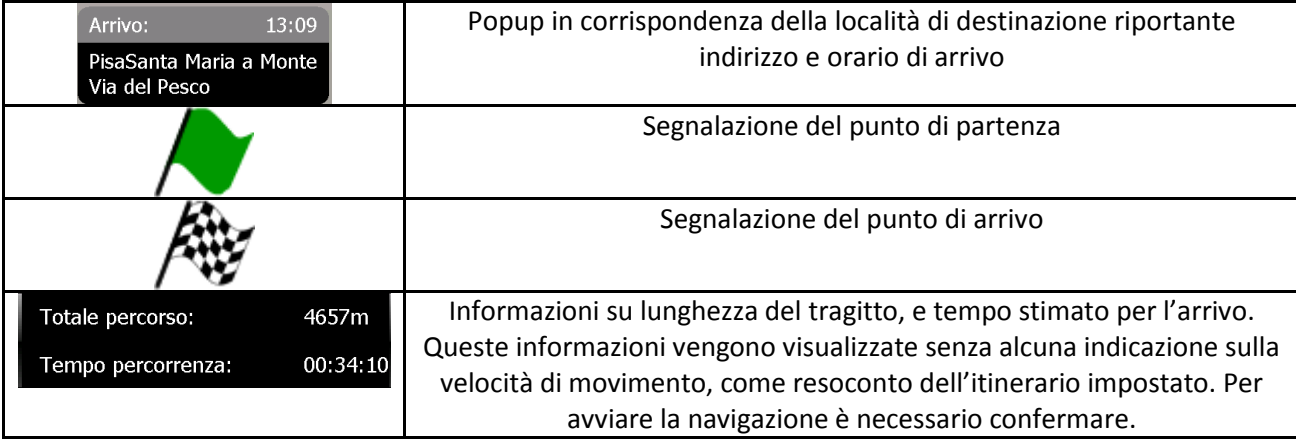

## <span id="page-6-0"></span>**Descrizione Menu Principale**

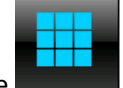

Selezionare **dalla visualizzazione "posizione attuale"** per aprire il menu principale, organizzato in tre pagine:

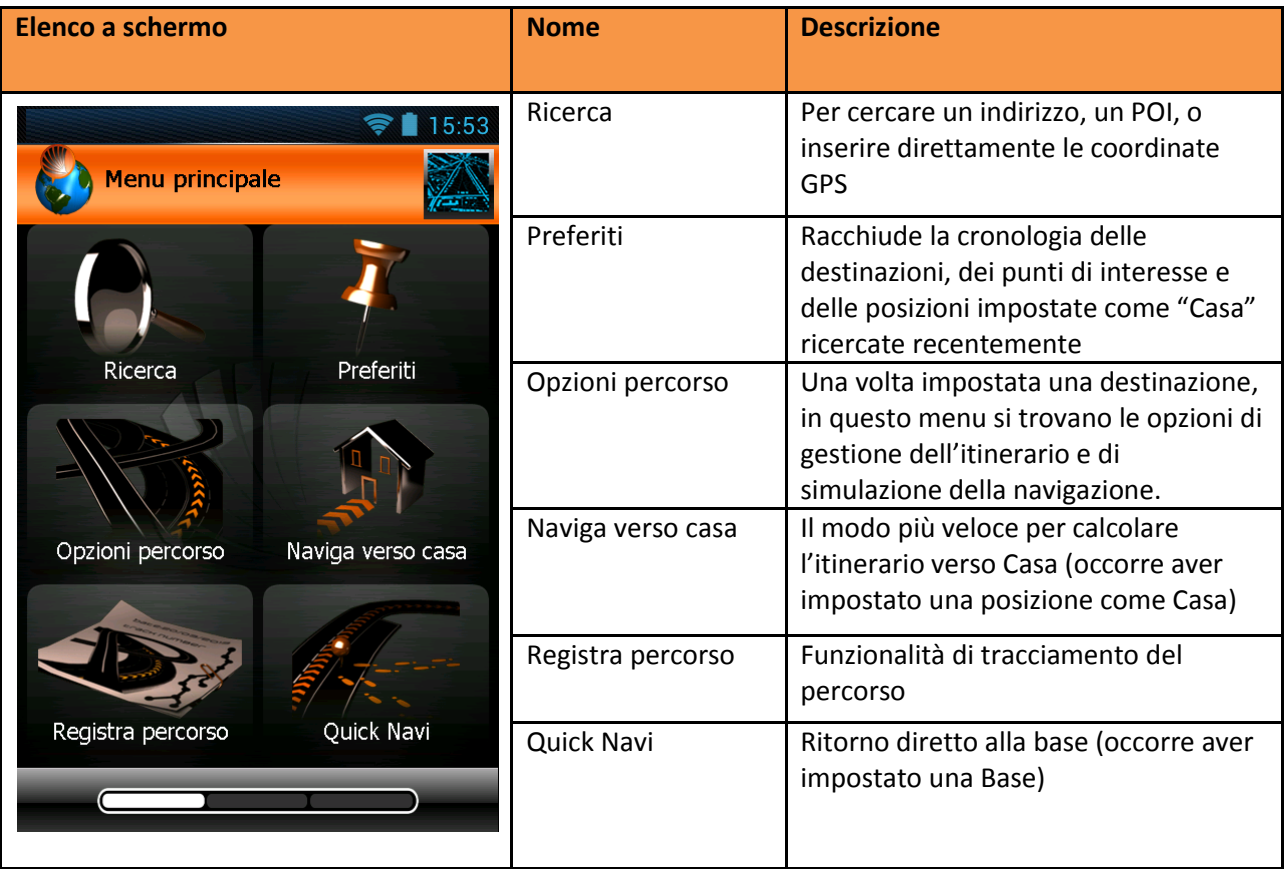

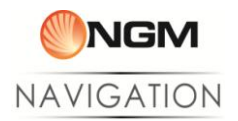

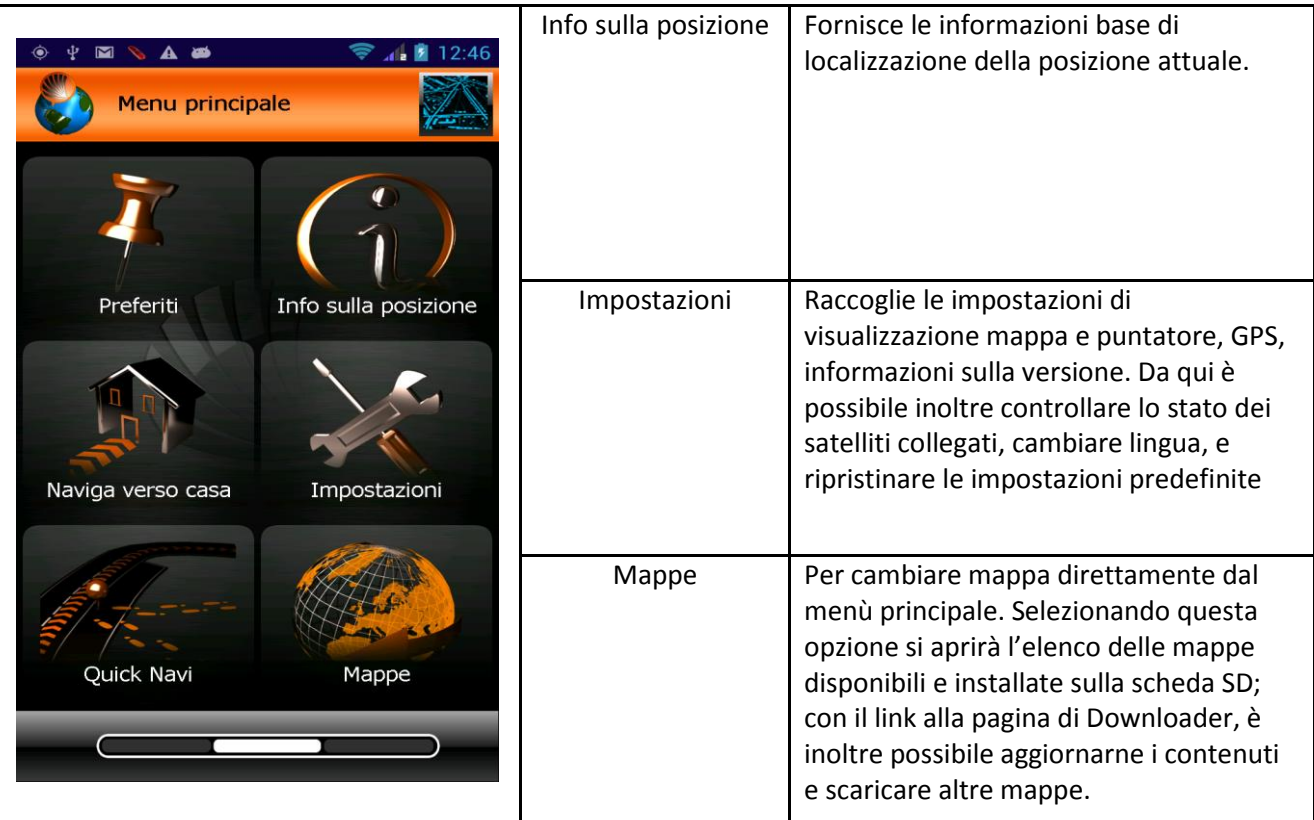

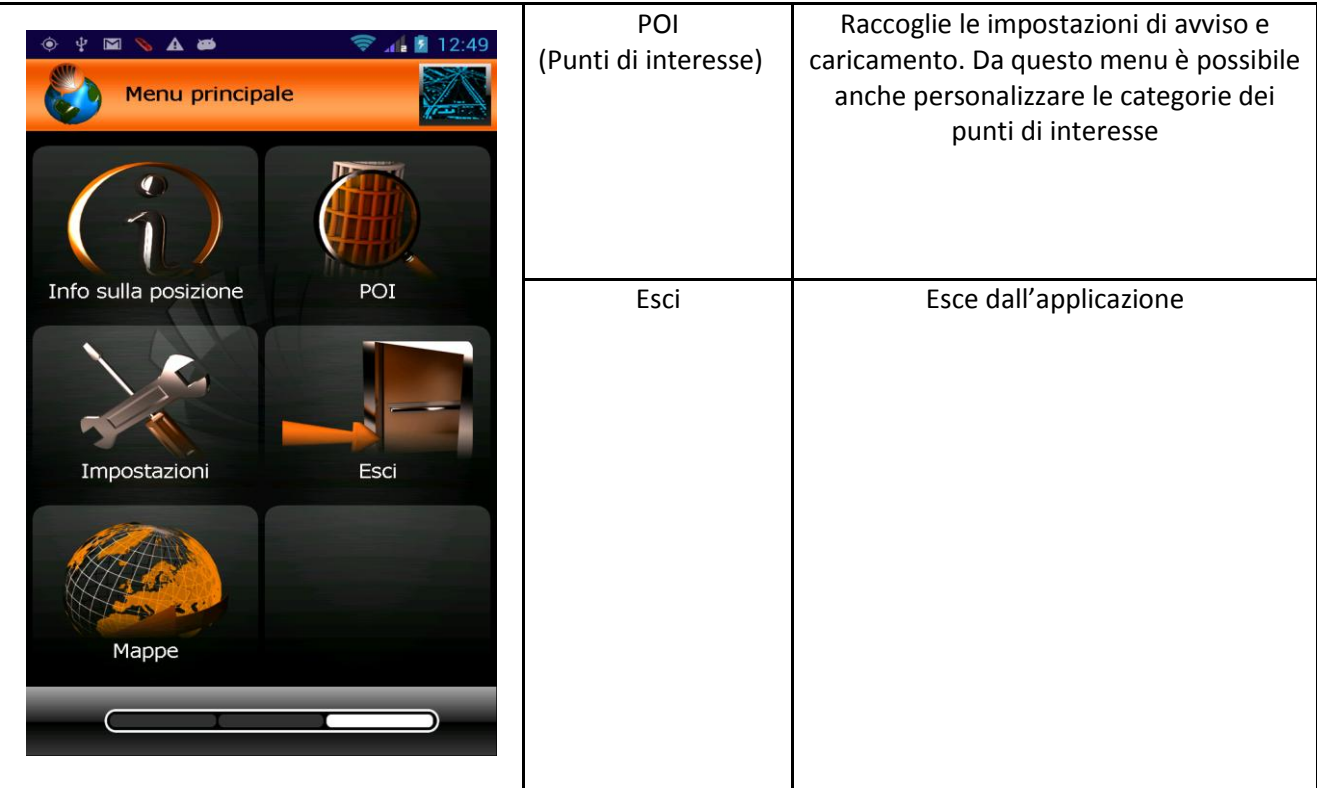

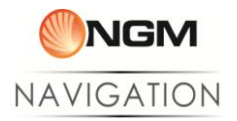

#### <span id="page-8-0"></span>**Menu Ricerca**

a) Selezionare **per accedere al menu Ricerca**.

#### <span id="page-8-1"></span>Trova indirizzo

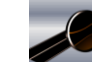

a) Selezionare **per accedere alla ricerca indirizzo.** 

b) Selezionare il metodo preferito per la ricerca dell'indirizzo;

Trova città: Digitare la chiave di ricerca per trovare direttamente la città desiderata.

Posizione attuale: La ricerca verrà effettuata nella città in cui ci si trova (a seconda della posizione GPS).

Da elenco: Verrà proposta la lista delle regioni, poi delle province, e infine delle città, da cui scegliere.

c) Ricercare la strada tramite l'immissione di una chiave di ricerca. Selezionare il risultato desiderato e, se necessario, inserire il numero civico da ricercare.

#### <span id="page-8-2"></span>Incrocio

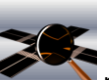

a) Selezionare per ottenere un elenco di città tra le quali scegliere.

b) Selezionare il metodo preferito per la ricerca dell'indirizzo;

Per parola chiave: Digitare la chiave di ricerca per trovare direttamente la città desiderata.

Posizione attuale: La ricerca verrà effettuata nella città attuale (a seconda della posizione GPS).

Da elenco: Verrà proposta la lista delle regioni, poi delle province, e infine delle città, da cui scegliere.

- c) Ricercare e selezionare la strada tramite l'immissione di una chiave di ricerca.
- d) Selezionare dall'elenco l'incrocio che state cercando.

## <span id="page-8-3"></span>Coordinate GPS

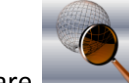

a) Selezionare **per ottenere la schermata di inserimento coordinate:** 

b) Selezionare il campo Latitudine e inserire il valore della posizione da individuare.

c) Selezionare il campo Longitudine e inserire il valore della posizione da individuare.

d) Scegliere il formato di visualizzazione delle coordinate.

e) Selezionare "Vedi" per visualizzare il punto sulla mappa e avere la possibilità di impostarlo a piacimento utilizzando le opzioni sul punto GPS.

## <span id="page-8-4"></span>POI per nome

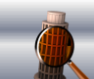

a) Selezionare **per vice la schermata di ricerca POI per nome** 

- b) Selezionare "Trova città" per trovare un punto di interesse in una città specifica.
- c) Selezionare "Posizione attuale" per trovare un punto di interesse vicino alla posizione attuale
- d) Selezionare "Da elenco" per cercare la regione, la provincia e la città in cui si trova il punto di interesse

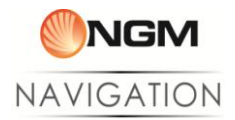

## POI per categoria

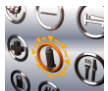

a) Selezionare **(0 m** per ottenere la schermata di ricerca POI per categoria

b) Selezionare "Trova città" per trovare una categoria in una città specifica.

- c) Selezionare "Posizione attuale" per trovare una categoria vicino alla posizione attuale
- d) Selezionare "Da elenco" per cercare la regione, la provincia e la città in cui si trova la categoria

### POI vicino

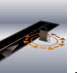

a) Selezionare per ottenere la schermata di ricerca POI per categoria

- b) Selezionare una categoria dall'elenco
- c) Verrà visualizzato un elenco dei POI vicini in base ai criteri impostati

## <span id="page-9-0"></span>**Menu Preferiti**

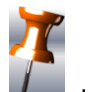

Selezionare  $\mathcal{U}$  dal menu principale per entrare nel menu

#### Cronologia

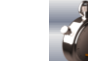

Selezionare per visualizzare l'elenco delle destinazioni ricercate recentemente e impostate come destinazione. Selezionandole, è possibile visualizzarle sulla mappa e, aprendo il menu contestuale, selezionare altre opzioni.

## POI preferiti

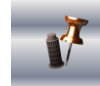

Selezionare **per visualizzare l'elenco delle destinazioni precedentemente salvate in Preferiti, attraverso** l'opzione nel menu contestuale. Selezionandole, è possibile visualizzarle sulla mappa e, aprendo il menu contestuale, selezionare altre opzioni

#### **Casa**

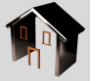

Selezionando dopo aver impostato una destinazione come Casa, è possibile visualizzare quest'ultima sulla mappa. Selezionando poi il Menu Contestuale è possibile impostarla come destinazione.

## <span id="page-9-1"></span>**Menu Opzioni percorso**

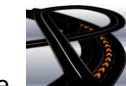

Selezionare per accedere al menu Opzioni percorso, menu accessibile solo in caso di percorso impostato.

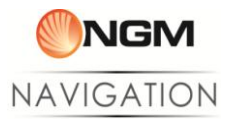

Dettagli percorso  $\Box$  : Visualizza la lista delle istruzioni di percorso.

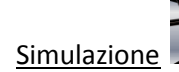

Simulazione : Avvia la simulazione del percorso calcolato.

Annulla percorso  $\Box$  : Rimuove l'itinerario calcolato.

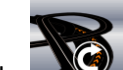

Ricalcolo : Effettua il calcolo itinerario, proponendo nuovamente la scelta delle opzioni:

- "Più Veloce"
- "Più breve"
- "Più veloce senza pedaggio"
- "A piedi"

#### <span id="page-10-0"></span>**Naviga verso casa**

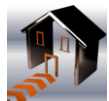

Questa opzione permette di calcolare rapidamente l'itinerario verso la posizione impostata come Casa. Sarà sufficiente selezionare il metodo di calcolo del percorso (Più veloce, Più breve, Più veloce senza pedaggio, A Piedi).

Per poter utilizzare questa opzione è necessario avere impostato la posizione di "Casa". Per farlo, ricercate la posizione che si vuole impostare tramite la ricerca o muovendo il cursore liberamente sulla mappa. Tramite il menu contestuale, selezionare l'opzione "Imposta come Casa".

### <span id="page-10-1"></span>**Registra percorso**

Questa opzione permette la registrazione per punti (coordinate GPS) del tragitto effettuato dal momento dell'avvio fine alla fine della registrazione.

Per iniziare il salvataggio di una nuova traccia selezionare "Nuovo salvataggio" e confermare l'avvio della

registrazione. Il sistema tornerà alla visualizzazione e sarà visibile l'icona

Per interrompere la registrazione è sufficiente entrare nuovamente nel menu "Registra percorso" e confermare l'interruzione. I file generati saranno salvati nella cartella Tracklog e suddivisi per mappa. La struttura del file rispetta lo standard gpx e include le informazioni di posizionamento GPS, orario di salvataggio del punto e l'altitudine.

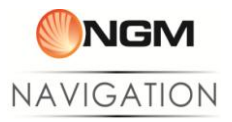

## <span id="page-11-0"></span>**Quick Navi**

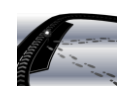

Questa opzione è stata studiata specificamente per i **tragitti pedonali**.

Selezionando l'opzione "Imposta Base" viene salvata la posizione attuale dalla quale si conta di allontanarsi

a piedi (ad esempio il campo base durante un'escursione oppure la macchina parcheggiata) e verso la quale si vorrà tornare successivamente.

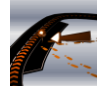

Tramite l'opzione "Torna alla base" verrà tracciata **in linea retta** la **direzione e la distanza** tra la posizione attuale e la "Base". Sarà quindi possibile orientarsi in qualunque ambiente per un rapido ritorno.

Per interrompere la visualizzazione del tracciato verso la base entrare nuovamente nel menu e selezionare "Interrompi".

Per impostare una base diversa dalla posizione attuale è anche possibile ricercare la posizione che si vuole raggiungere tramite la ricerca o, se ci si sta muovendo sulla mappa, tramite il menu contestuale, selezionare l'opzione "Imposta come base".

#### <span id="page-11-1"></span>**Info sulla posizione**

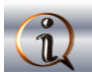

Questa opzione presenta le informazioni base sulla posizione attuale quali: regione, provincia e città della posizione, e la via nella quale ci si trova.

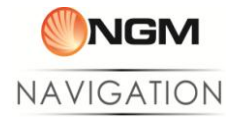

## <span id="page-12-0"></span>**Impostazioni**

**Selezionare**

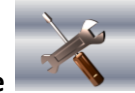

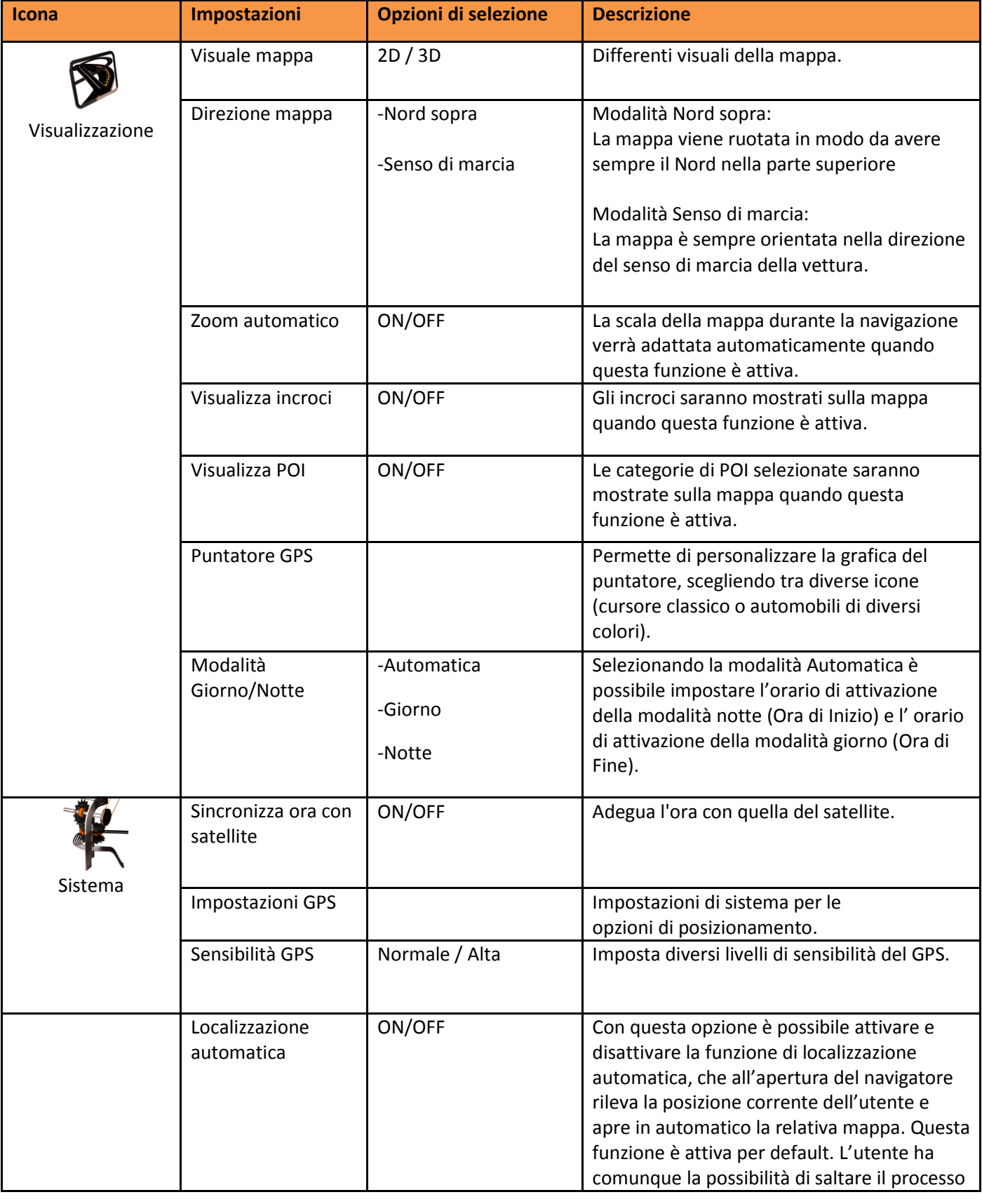

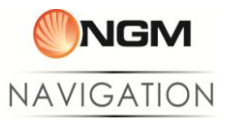

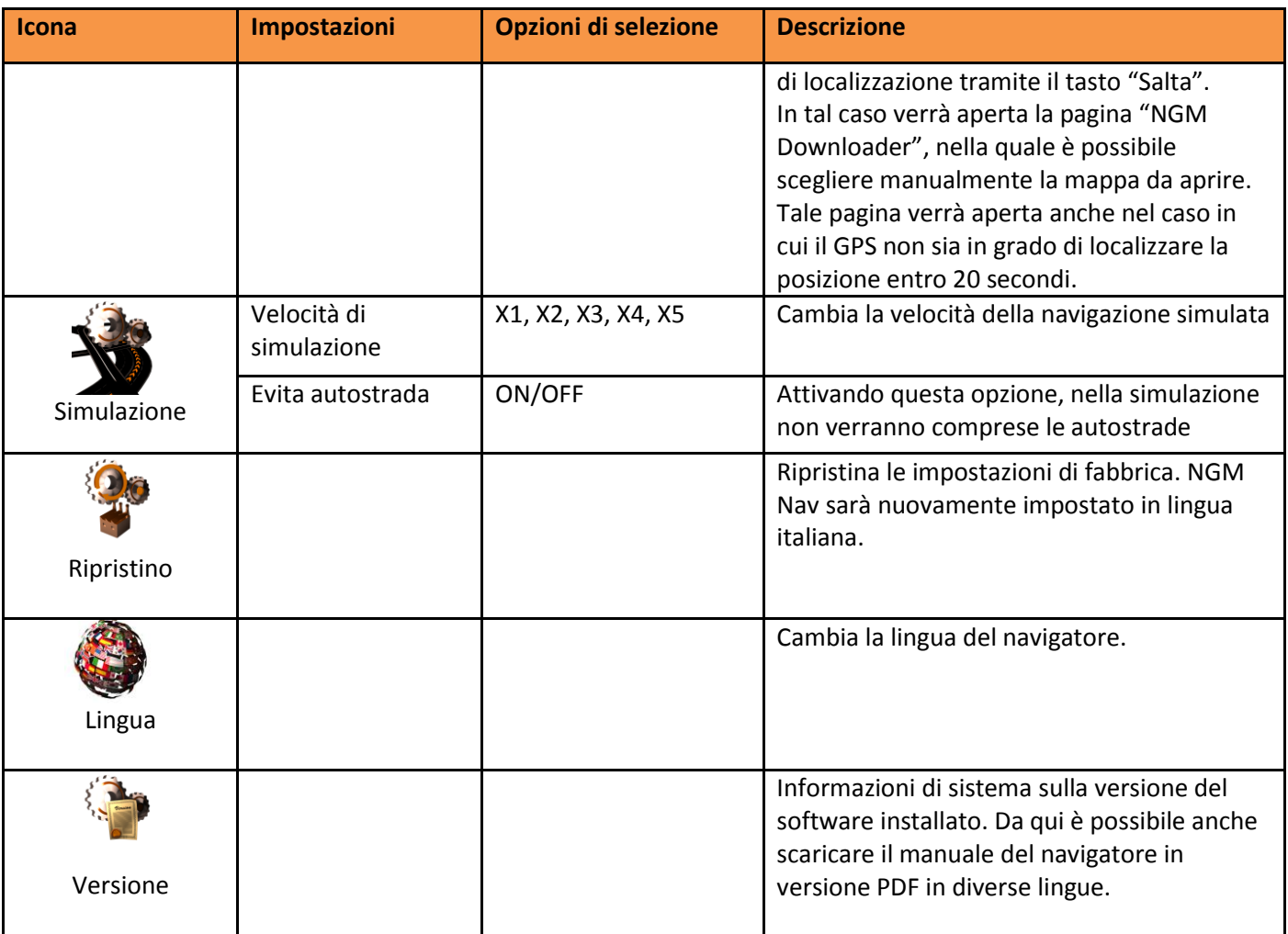

#### **Mappe:**

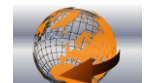

Selezionare per accedere all'elenco delle mappe caricate ed aprire una nuova mappa. L'opzione prevede anche un link rapido al Downloader per scaricare e aggiornare oppure eliminare velocemente le mappe senza dover uscire dall'applicazione.

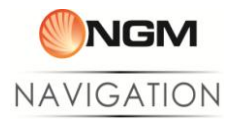

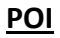

Selezionare

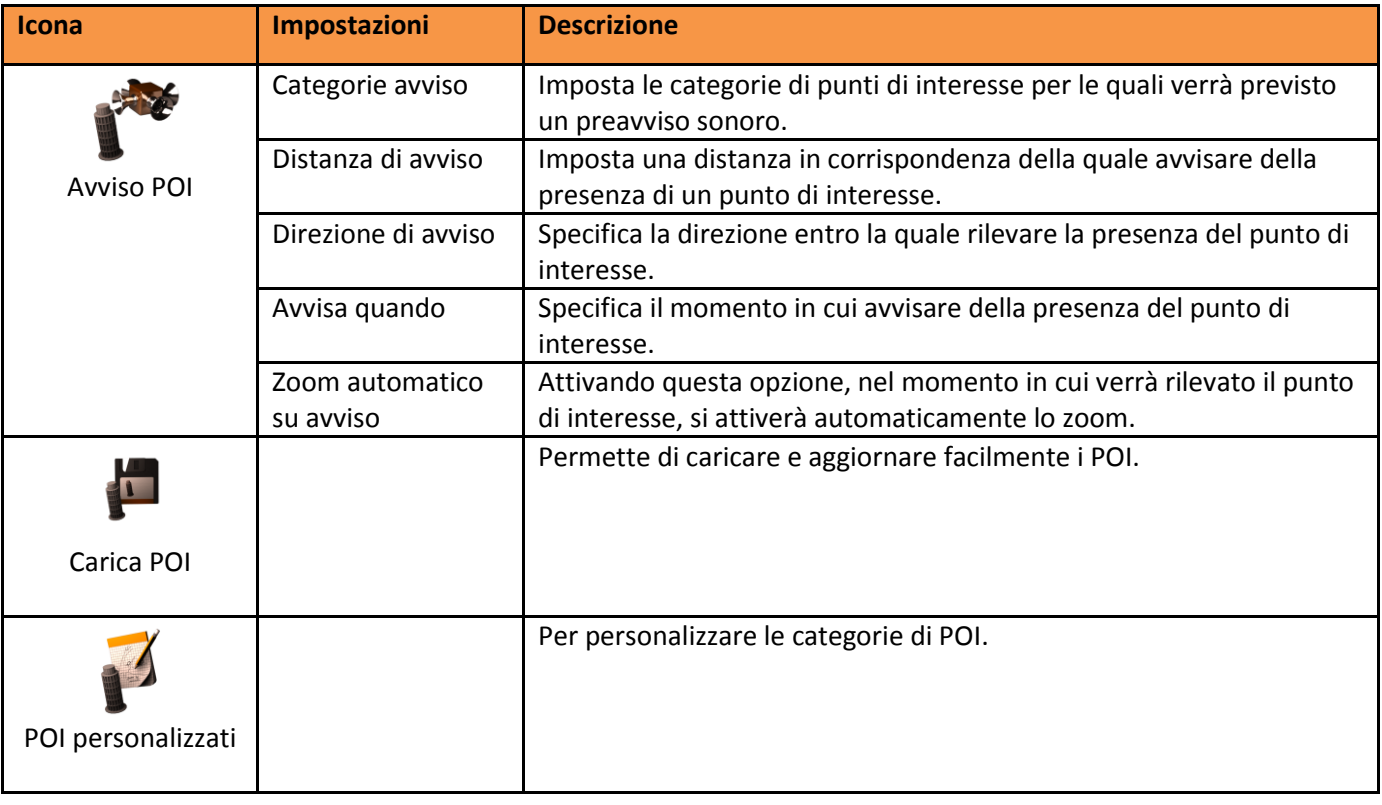

#### **Esci**

Chiude l'applicazione e torna al menu Android

**Da qualsiasi schermata o sottomenu, selezionando l'icona è possibile tornare direttamente alla mappa**

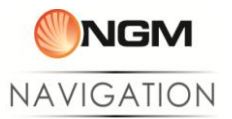

# <span id="page-15-0"></span>**Conversion Tool**

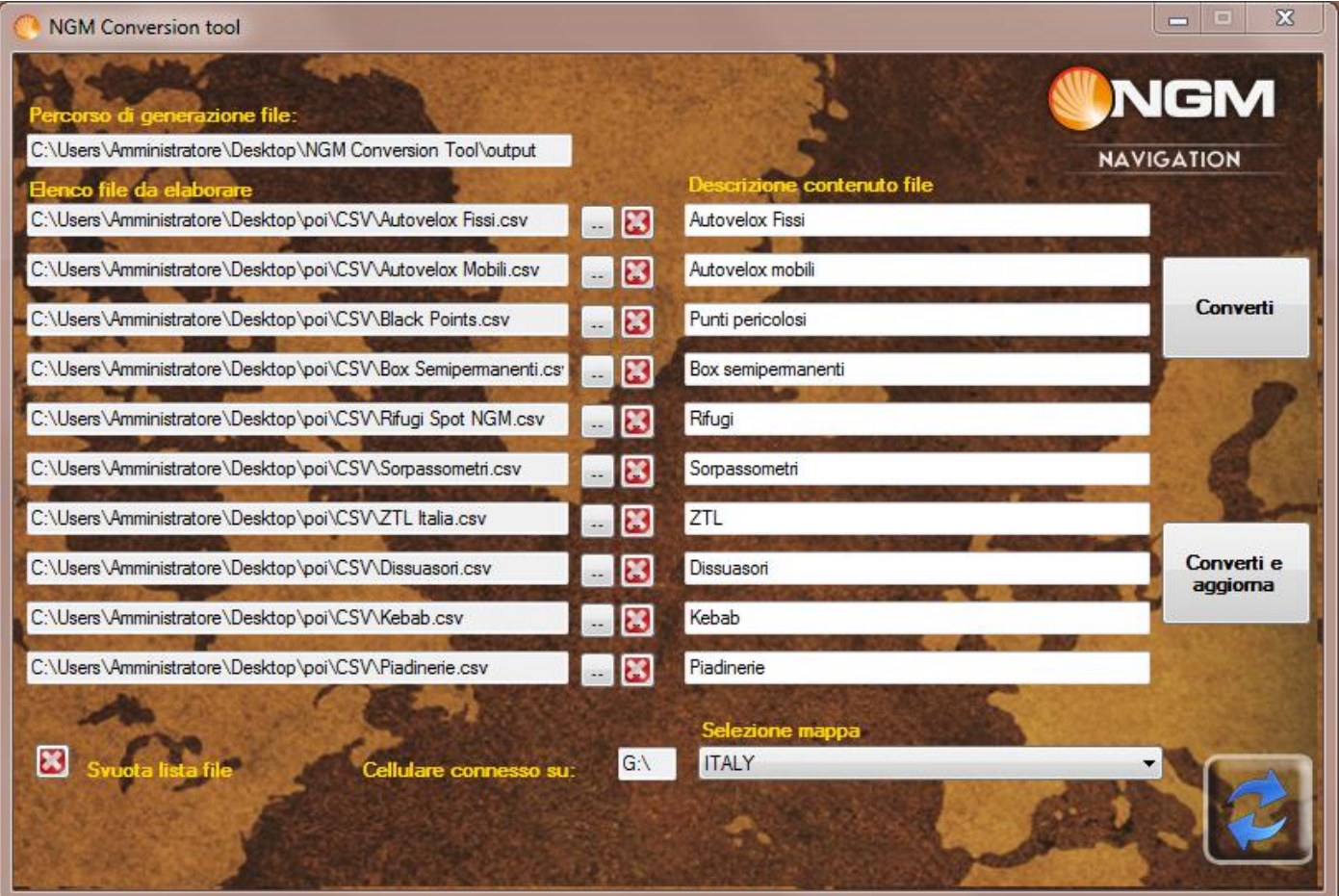

Con il software in dotazione "Conversion Tool" è possibile tenere sempre aggiornati i punti di interesse (POI). Ci sono due opzioni per trasferire i punti di interesse sul dispositivo mobile:

- collegare il telefono al pc e copiare in automatico i file sul telefono.
- convertire i file e copiarli manualmente sul telefono.

## <span id="page-15-1"></span>**Procedura automatica:**

- 1. Aprite il software di conversione Conversion Tool scaricabile dal lin[k NGM Navigation Conversion Tool](http://www.ngmdownload.com/download/Maps/NGM_ConversionTool.exe)
- 2. Collegate il telefono al pc e selezionate "Memoria di massa" dalle opzioni che compaiono sul display; il software rileverà in automatico la connessione con il dispositivo.
- 3. Caricate i file desiderati come descritto di seguito:

Il software accetta file .csv (comma-separated value) con il formato standard "Longitudine, Latitudine, Descrizione". Si possono selezionare fino a 10 file alla volta, per avere in uscita i file utilizzati dal software di navigazione NGM Navigation.

Dall'interfaccia del programma cliccate sul bottone di browse **entita della elaborate**; individuate il file desiderato tramite la finestra di ricerca, selezionatelo e apritelo; ripetete l'operazione con tutti i file interessati. Per preservare i file dei punti di interesse personalizzati verrà creata una cartella denominata *POI* all'interno di C:\NGM\ConversionTool. Tale cartella può essere utilizzata per contenere i file .csv da

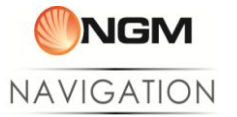

convertire. Nel campo "Descrizione contenuto file" impostate il nome della categoria dei punti di interesse. Tale nome sarà visualizzato direttamente dal software.

4. Se la procedura di riconoscimento è andata a buon fine, il bottone "Converti e aggiorna" sarà cliccabile, altrimenti tentate di nuovo cliccando sul tasto "Aggiorna connessione"; selezionate quindi la mappa per la quale si vogliono caricare i punti di interesse e cliccate il tasto "Converti e aggiorna". In questo modo il vecchio file dei punti di interesse sarà sostituito con il nuovo, e sarà sufficiente caricare i POI direttamente dal software NGM Navigation (*POI > Carica POI*).

#### <span id="page-16-0"></span>**Procedura manuale:**

Per copiare manualmente i file (se ad esempio non si dispone temporaneamente del telefono, oppure se si desidera conservare o inviare le conversioni), si può utilizzare il bottone "Converti". In questo caso non ci sarà bisogno di collegare il telefono, e i file convertiti saranno generati nella cartella C:\NGM\ConversionTool\OUTPUT Per inserire manualmente i file, sarà necessario esplorare le cartelle della memory card fino alla cartella **.sunavimapdata\DIYPOI\** e selezionare la cartella relativa alla mappa desiderata, copiando all'interno i file convertiti: "DIYPOI.csv" e "DIYPoiCategoryName.tab".

Il software conserverà sempre una copia dei file convertiti, disponibili nella cartella **C:\NGM\ConversionTool\BACKUP.**

#### <span id="page-16-1"></span>**Gestione mappe**

Il software di navigazione **NGM Navigation** offre le cartografie per un gran numero di paesi.

Per gestirle nel modo più rapido e funzionale possibile nei sistemi Android è consigliabile utilizzare l'applicazione dedicata **NGM Nav Downloader** (dato che l'utilizzo del **Map Data Tool** richiede necessariamente anche il download di file specifici per modello dal **NGM Nav Downloader)**.

#### <span id="page-16-2"></span>**NGM Nav Downloader**

Questa applicazione Android permette di gestire al meglio le mappe e i dati di sistema direttamente dal dispositivo Mobile e viene installata automaticamente insieme al software di navigazione.

L'applicazione controllerà sempre la presenza dei file necessari al funzionamento, e sarà possibile accedervi dal Menu principale > Mappe

Si consiglia sempre l'utilizzo del WiFi per il download, al fine di limitare l'utilizzo dei dati a pacchetto e velocizzare il procedimento

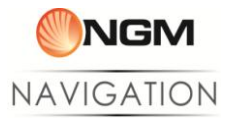

#### **Map Data Tool**

Questo software di gestione permette di copiare le mappe dal PC al telefono, eliminarle, e decidere quale mappa utilizzare come primaria. La mappa primaria può essere impostata a piacimento tra una di quelle archiviate sulla scheda di memoria, ed è indispensabile per la corretta inizializzazione del software e la navigazione GPS.

Nei paragrafi successivi sarà descritto come utilizzare al meglio tutte le funzioni del tool di gestione mappe NGM.

Per l'elenco completo delle mappe più aggiornate fare sempre riferimento alla pagina di download del sito NGM. Di seguito la lista delle mappe disponibili

## <span id="page-17-0"></span>**Istruzioni per la gestione delle mappe di navigazione da PC**

## <span id="page-17-1"></span>**Fase 1. Operazioni preliminari**

#### <span id="page-17-2"></span>**Download dei file necessari**

- 1. Scaricate il Tool per la gestione mappe ["NGM Navigation mapdata tool"](http://www.ngmdownload.com/download/Maps/NGM_MapDataTool.exe).
- 2. Scaricate la cartografia del paese interessato, scegliendo dalla lista seguente:

[Austria \(Austria\) NGM\\_MAPS\\_AT.exe](http://www.ngmdownload.com/download/Maps/NGM_MAPS_AT.exe)

[Belgio \(Belgium\) NGM\\_MAPS\\_BE.exe](http://www.ngmdownload.com/download/Maps/NGM_MAPS_BE.exe)

[Bulgaria \(Bulgaria\) NGM\\_MAPS\\_BG.exe](http://www.ngmdownload.com/download/Maps/NGM_MAPS_BG.exe)

[Bielorussia \(Belarus\) NGM\\_MAPS\\_BY.exe](http://www.ngmdownload.com/download/Maps/NGM_MAPS_BY.exe)

[Danimarca \(Danmark\) NGM\\_MAPS\\_DK.exe](http://www.ngmdownload.com/download/Maps/NGM_MAPS_DK.exe)

[Estonia \(Estonia\) NGM\\_MAPS\\_EE.exe](http://www.ngmdownload.com/download/Maps/NGM_MAPS_EE.exe)

[Finlandia \(Finland\) NGM\\_MAPS\\_FI.exe](http://www.ngmdownload.com/download/Maps/NGM_MAPS_FI.exe)

[Francia \(France\) NGM\\_MAPS\\_FR.exe](http://www.ngmdownload.com/download/Maps/NGM_MAPS_FR.exe)

[Germania \(Germany\) NGM\\_MAPS\\_DE.exe](http://www.ngmdownload.com/download/Maps/NGM_MAPS_DE.exe)

[Gran Bretagna \(Great Britain\) NGM\\_MAPS\\_GB.exe](http://www.ngmdownload.com/download/Maps/NGM_MAPS_GB.exe)

[Grecia \(Greece\) NGM\\_MAPS\\_GR.exe](http://www.ngmdownload.com/download/Maps/NGM_MAPS_GR.exe)

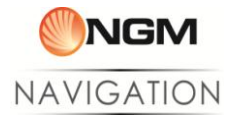

[Irlanda \(Ireland\) NGM\\_MAPS\\_IE.exe](http://www.ngmdownload.com/download/Maps/NGM_MAPS_IE.exe)

[Italia \(Italy\) NGM\\_MAPS\\_IT.exe](ftp://2239997@aruba.it@ftp.ngmdownload.com/ngmdownload.com/download/Maps/NGM_MAPS_IT.exe)

[Lettonia \(Latvia\) NGM\\_MAPS\\_LV.exe](http://www.ngmdownload.com/download/Maps/NGM_MAPS_LV.exe)

[Lussemburgo \(Luxemburgh\) NGM\\_MAPS\\_LU.exe](http://www.ngmdownload.com/download/Maps/NGM_MAPS_LU.exe)

[Norvegia \(Norway\) NGM\\_MAPS\\_NO.exe](http://www.ngmdownload.com/download/Maps/NGM_MAPS_NO.exe)

[Paesi Bassi \(Netherlands\) NGM\\_MAPS\\_NH.exe](http://www.ngmdownload.com/download/Maps/NGM_MAPS_NH.exe)

[Polonia \(Poland\) NGM\\_MAPS\\_PL.exe](http://www.ngmdownload.com/download/Maps/NGM_MAPS_PL.exe)

[Portogallo \(Portugal\) NGM\\_MAPS\\_PT.exe](http://www.ngmdownload.com/download/Maps/NGM_MAPS_PT.exe)

[Repubblica Ceca \(Czech Republic\) NGM\\_MAPS\\_CZ.exe](http://www.ngmdownload.com/download/Maps/NGM_MAPS_CZ.exe)

[Repubblica di San Marino \(San Marino\) NGM\\_MAPS\\_SM.exe](http://www.ngmdownload.com/download/Maps/NGM_MAPS_SM.exe)

[Russia \(Russia\) NGM\\_MAPS\\_RU.exe](http://www.ngmdownload.com/download/Maps/NGM_MAPS_RU.exe)

[Spagna \(Spain\) NGM\\_MAPS\\_ES.exe](file:///D:/Dati/Documenti/Backup%20FM/Progetti/Telefoni/Svezia%20(Sweden)%20NGM_MAPS_ES.exe)

[Svezia \(Sweden\) NGM\\_MAPS\\_SE.exe](http://www.ngmdownload.com/download/Maps/NGM_MAPS_SE.exe)

[Svizzera \(Switzerland\) NGM\\_MAPS\\_CH.exe](http://www.ngmdownload.com/download/Maps/NGM_MAPS_CH.exe)

[Turchia \(Turkey\) NGM\\_MAPS\\_TR.exe](http://www.ngmdownload.com/download/Maps/NGM_MAPS_TR.exe)

[Ucraina \(Ukraine\) NGM\\_MAPS\\_UA.exe](http://www.ngmdownload.com/download/Maps/NGM_MAPS_UA.exe)

[Stati Uniti e Canada \(United States and Canada\) NGM\\_MAPS\\_US-CA.exe](http://www.ngmdownload.com/download/Maps/NGM_MAPS_US-CA.exe)

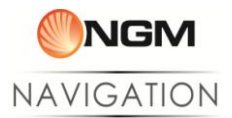

## <span id="page-19-0"></span>**Connessione del dispositivo al PC**

Per utilizzare il software di gestione mappe, il telefono deve essere connesso come **Memoria di massa**; può essere collegato prima o dopo l'apertura del tool stesso. L'applicazione riconoscerà in automatico la connessione del dispositivo NGM. Nel caso in cui Map Data Tool non riconosca l'avvenuta connessione, utilizzate il tasto di

aggiornamento **. Lo stato di connessione** /disconnessione è identificato graficamente dall'immagine in basso a sinistra nella finestra di lavoro.

## <span id="page-19-1"></span>**Fase 2. Utilizzare le mappe e il tool di gestione**

Installate le mappe scaricate semplicemente aprendo il file eseguibile e seguendo la procedura automatica.

La cartografia sarà archiviata sul PC nella cartella di lavoro NGM per poter essere sempre utilizzata quando necessario (C:\NGM\MAPS).

Aprite "NGM Navigation Mapdata Tool". Verranno visualizzate tre opzioni: "Elimina mappe", "Copia mappe" e "Configura mappa primaria".

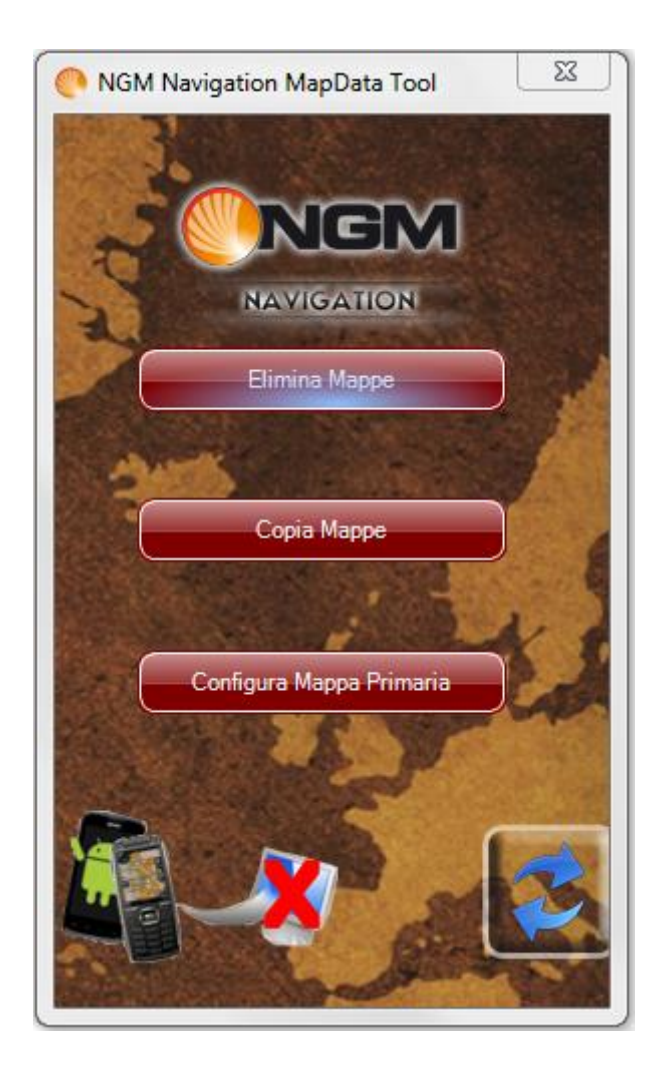

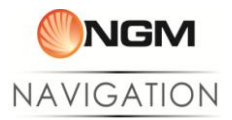

#### <span id="page-20-0"></span>**A. Eliminare mappe**

L'opzione "**Elimina mappe**" serve per eliminare in maniera sicura le mappe presenti sulla scheda di memoria del telefono. Eliminando le mappe "inutili" sulla scheda di memoria è possibile recuperare spazio per l'installazione di nuove mappe.

Una volta scelta l'opzione, il menu che viene visualizzato propone la lista delle mappe presenti sul telefono ed è possibile selezionare le mappe da eliminare.

Nel menu di eliminazione mappe, in alto, viene visualizzato lo spazio disponibile sul supporto di memoria sul quale è installato il sw di navigazione, per sapere se lo spazio liberato è sufficiente.

Una volta selezionate le mappe desiderate, utilizzate l'apposito bottone "Elimina" e confermate per rimuovere definitivamente i file delle cartografie dalla scheda di memoria.

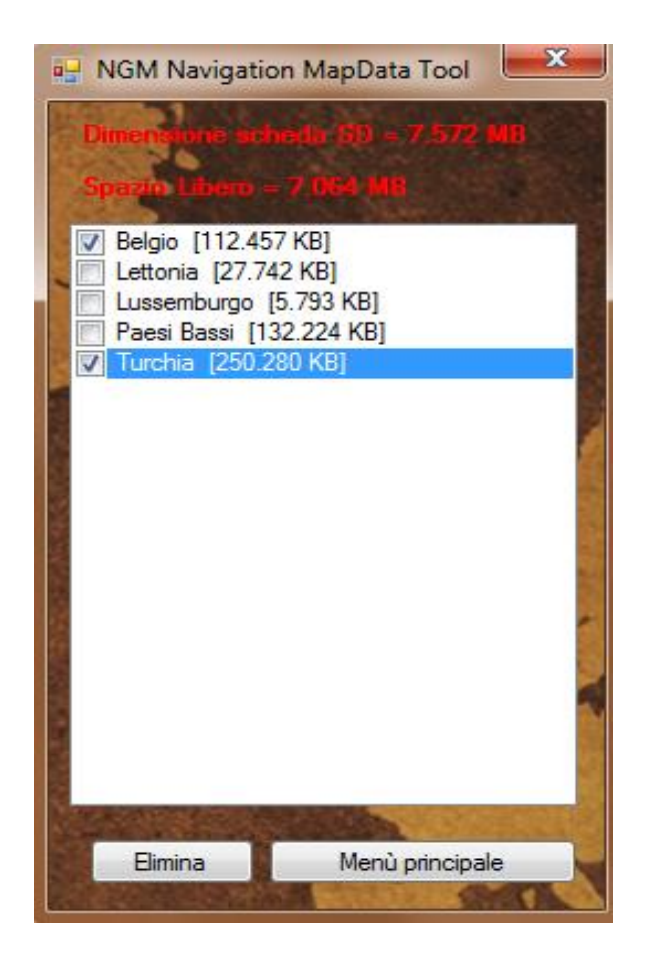

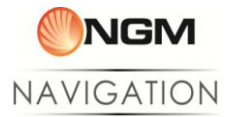

#### <span id="page-21-0"></span>**B. Copiare mappe**

Scegliendo l'opzione "**Copia Mappe**", si aprirà la lista delle mappe disponibili sulla cartella di lavoro NGM archiviata sulla memoria del PC.

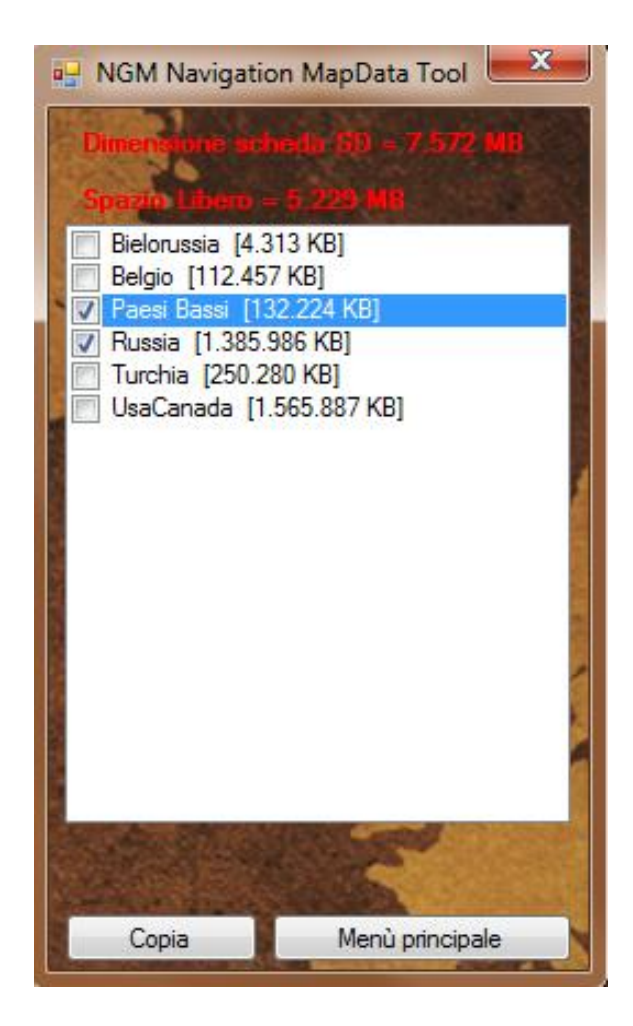

Da qui è possibile selezionare le mappe da copiare, valutando in base alla dimensione delle singole mappe, quali possono essere copiate sulla memoria libera (riportata in alto).

Una volta selezionate le mappe da copiare sulla memoria del telefono, utilizzate l'apposito tasto "Copia" per avviare la procedura. La durata del processo dipende dalla dimensione della mappa, è possibile che l'applicazione non risponda durante questo tempo. Si prega di attendere fino alla conferma di avvenuta copia.

**Al fine di evitare perdite di dati o il danneggiamento della scheda di memoria si raccomanda di non disconnettere il dispositivo durante la copia**.

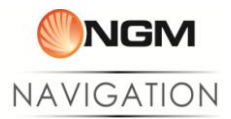

### <span id="page-22-0"></span>**C. Configurazione della mappa primaria**

Scegliendo l'opzione "**Configura mappa primaria**", si aprirà la lista delle mappe disponibili sulla cartella di lavoro NGM archiviata sulla memoria del PC.

Alla pressione del tasto verranno controllate le mappe installate nella scheda di memoria, e viene presentata la lista.

Scegliete dalla lista quale mappa impostare come primaria. Per il corretto funzionamento del software di navigazione, tale mappa non dovrà essere eliminata dalla scheda di memoria.

Nel caso si desideri eliminare la mappa primaria, prima di utilizzare nuovamente il sistema di navigazione sarà necessario impostare una nuova mappa eseguendo nuovamente la procedura.

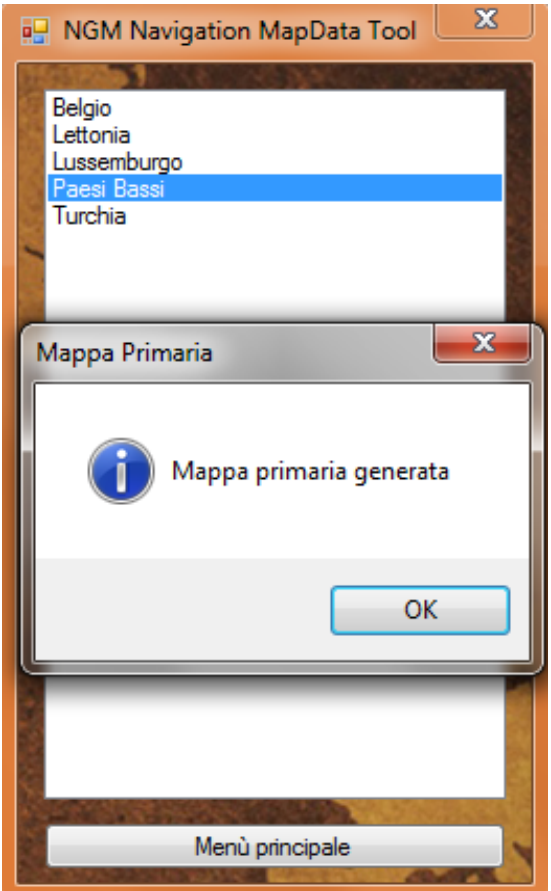

## <span id="page-22-1"></span>**Fase 3. Operazioni finali**

Una volta copiate le mappe desiderate e impostata una di queste come primaria, è possibile disconnettere il dispositivo dal PC utilizzando la rimozione sicura di Windows . Una volta disconnesso il dispositivo dal PC avviare il sistema di navigazione e selezionare la mappa prescelta da **Impostazioni > Cambia mappa.**

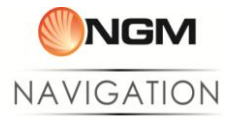

# <span id="page-23-0"></span>**Gestione delle mappe di navigazione dal dispositivo mobile: NGM Nav Downloader**

Il metodo più semplice per scaricare nuove mappe con i dispositivi Android NGM è quello di utilizzare l'applicazione NGM Nav Downloader, che permette di selezionare e utilizzare qualsiasi mappa tra quelle rese disponibili da NGM. Ad ogni avvio dell'applicazione quest'ultima richiederà la conferma dell'installazione dei file di sistema necessari per il corretto funzionamento del software di navigazione, dopodiché il Downloader mostrerà l'elenco delle mappe disponibili

Cliccando sul nome della mappa è possibile visualizzare diverse opzioni a seconda dello stato della mappa:

- **Scarica:** nel caso in cui la mappa non sia stata ancora scaricata
- **Aggiorna:** nel caso in cui la mappa sia obsoleta e necessiti un aggiornamento

*Attenzione: Date le dimensioni dei pacchetti mappa si consiglia sempre l'utilizzo del WiFi per il processo di download.*

Nel caso in cui le mappe siano già installate e aggiornate, il loro nome apparirà in azzurro, e cliccando su di esse sarà possibile avviarle o eliminarle.

Anche se si utilizza il Map Data Tool con Android per la copia delle mappe sul telefono, sarà comunque richiesto il download di alcuni file utilizzando il Downloader per il completamento delle mappe. Selezionare quindi "Scarica" cliccando sul nome della mappa desiderata e attendere il completamento.

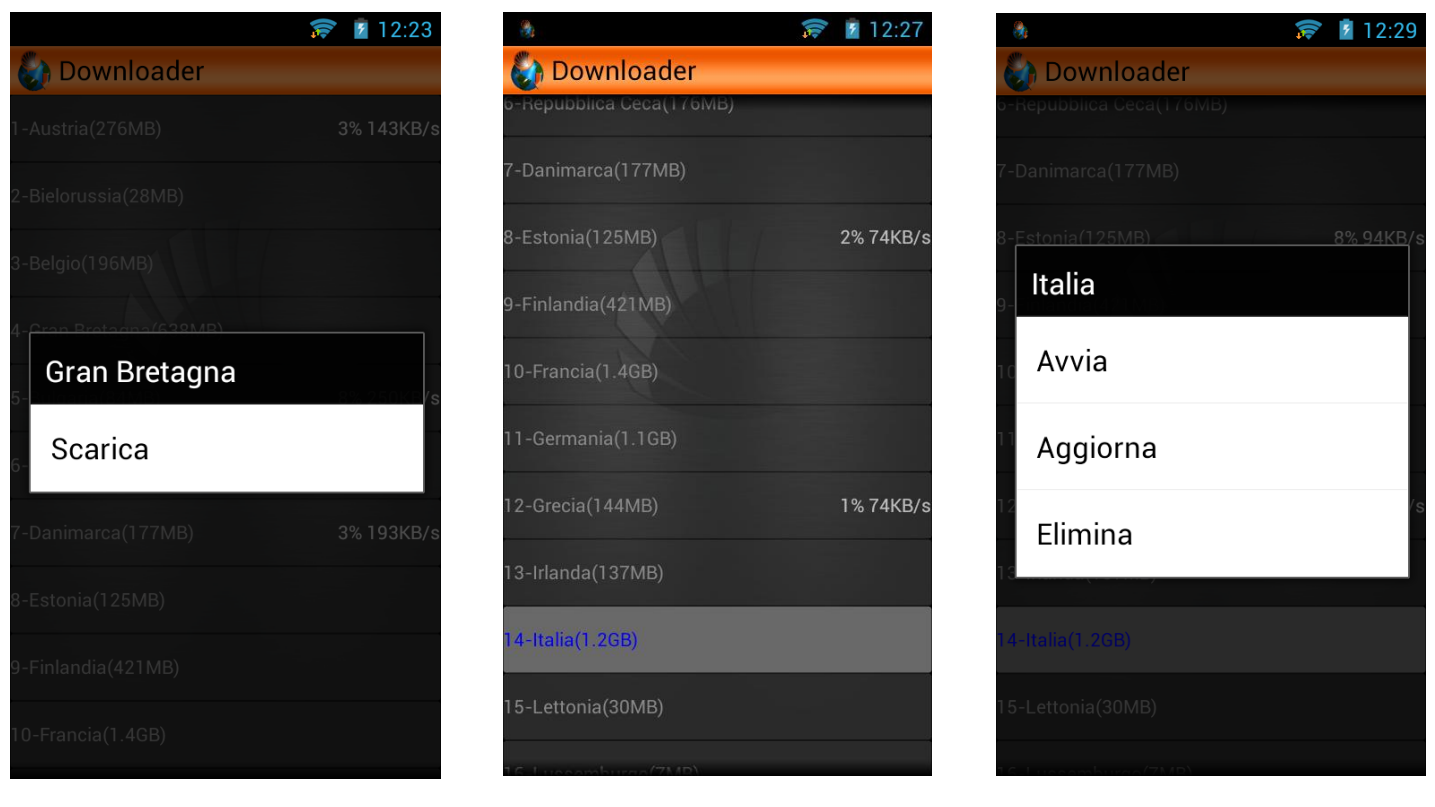

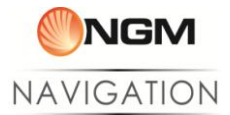

## <span id="page-24-0"></span>NGM NAV RESTORE

### <span id="page-24-1"></span>**Introduzione**

**NGM Nav Restore** è una applicazione creata appositamente per risolvere i più comuni problemi riscontrati nelle varie fasi di utilizzo del software **NGM Navigation,**  dall'attivazione della licenza, al download delle mappe, a eventuali malfunzionamenti durante l'utilizzo del sistema.

L'applicazione contiene una serie di funzioni relative alle più frequenti criticità. Utilizzando queste funzioni l'utente può risolvere velocemente e autonomamente eventuali problemi legati all'utilizzo di NGM Navigation System.

L'assistenza tecnica NGM in ogni caso è al fianco dell'utente: **NGM Nav Restore** prevede un'interazione indiretta con l'assistenza dedicata; le funzioni "Crashes" e "System Check" prevedono l'invio automatico ad NGM di una e-mail con allegata la descrizione tecnica del problema riscontrato; ciò facilita e velocizza notevolmente l'inquadramento teorico e la successiva risoluzione del problema sia per l'operatore che per l'utente.

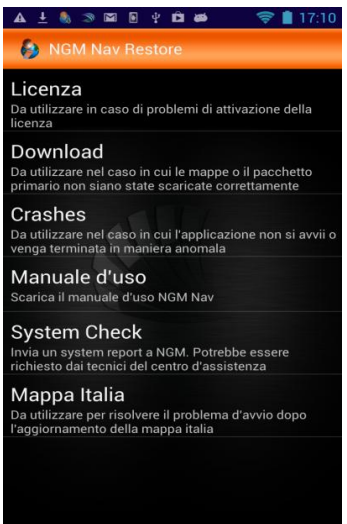

#### <span id="page-24-2"></span>**Opzioni e soluzioni fornite**

Qui trovate le descrizioni dettagliate delle funzioni disponibili di NGM Nav Restore:

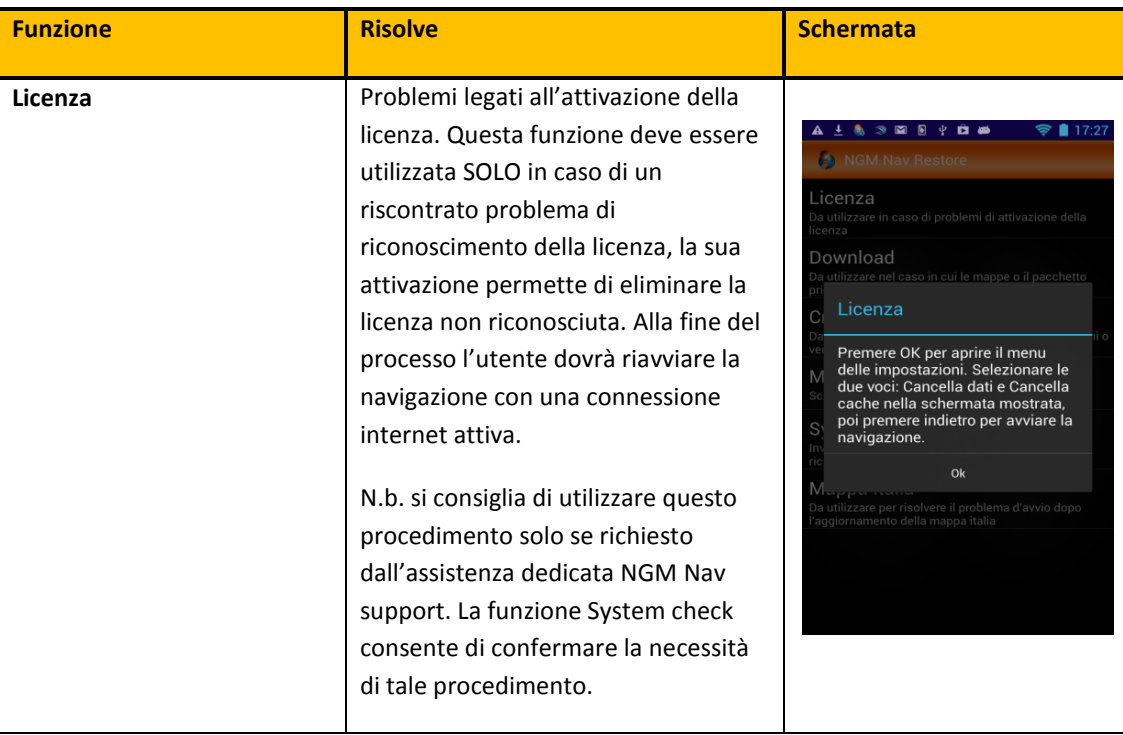

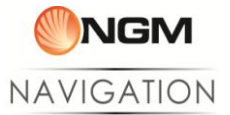

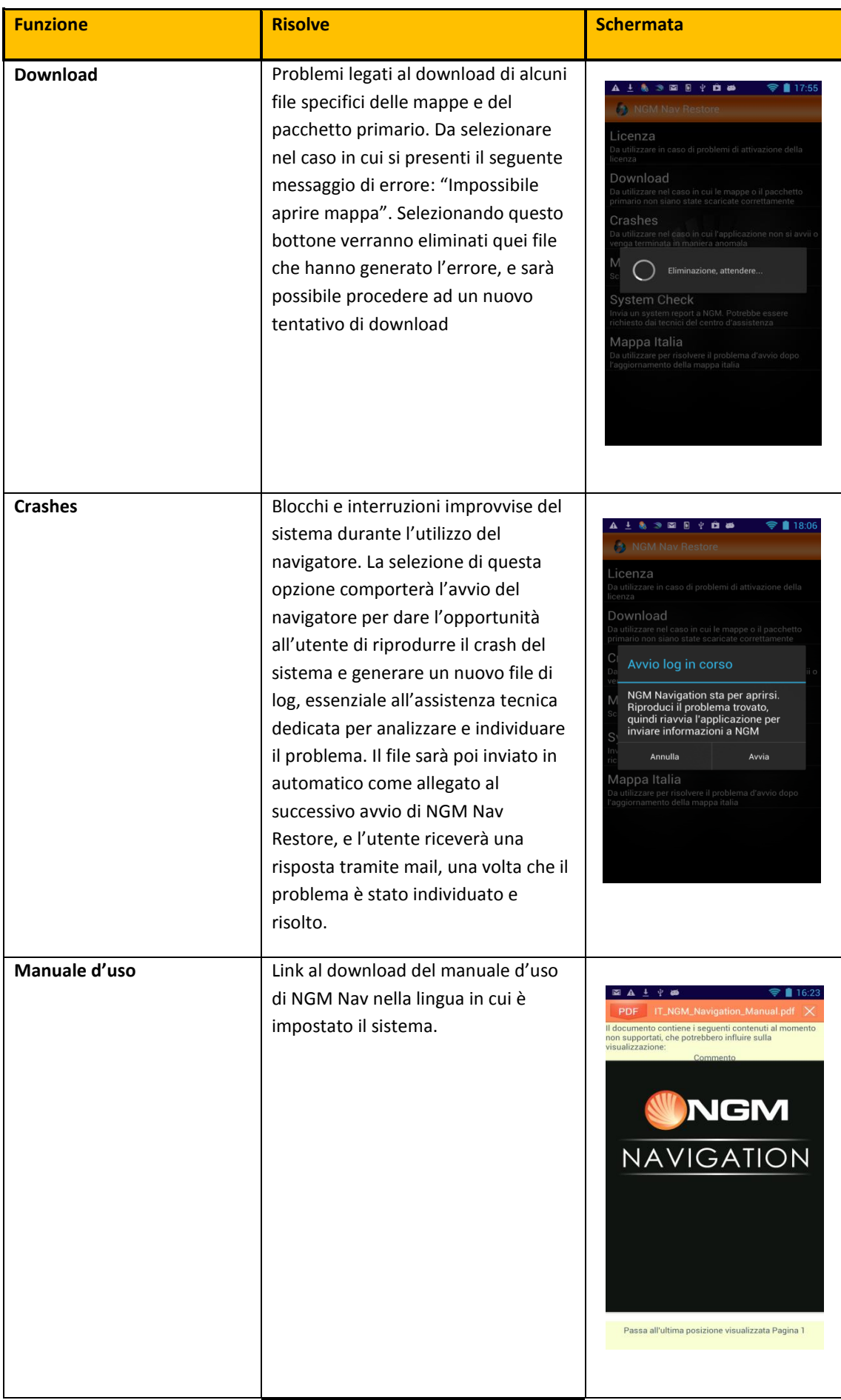

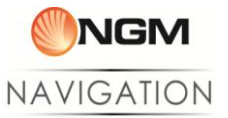

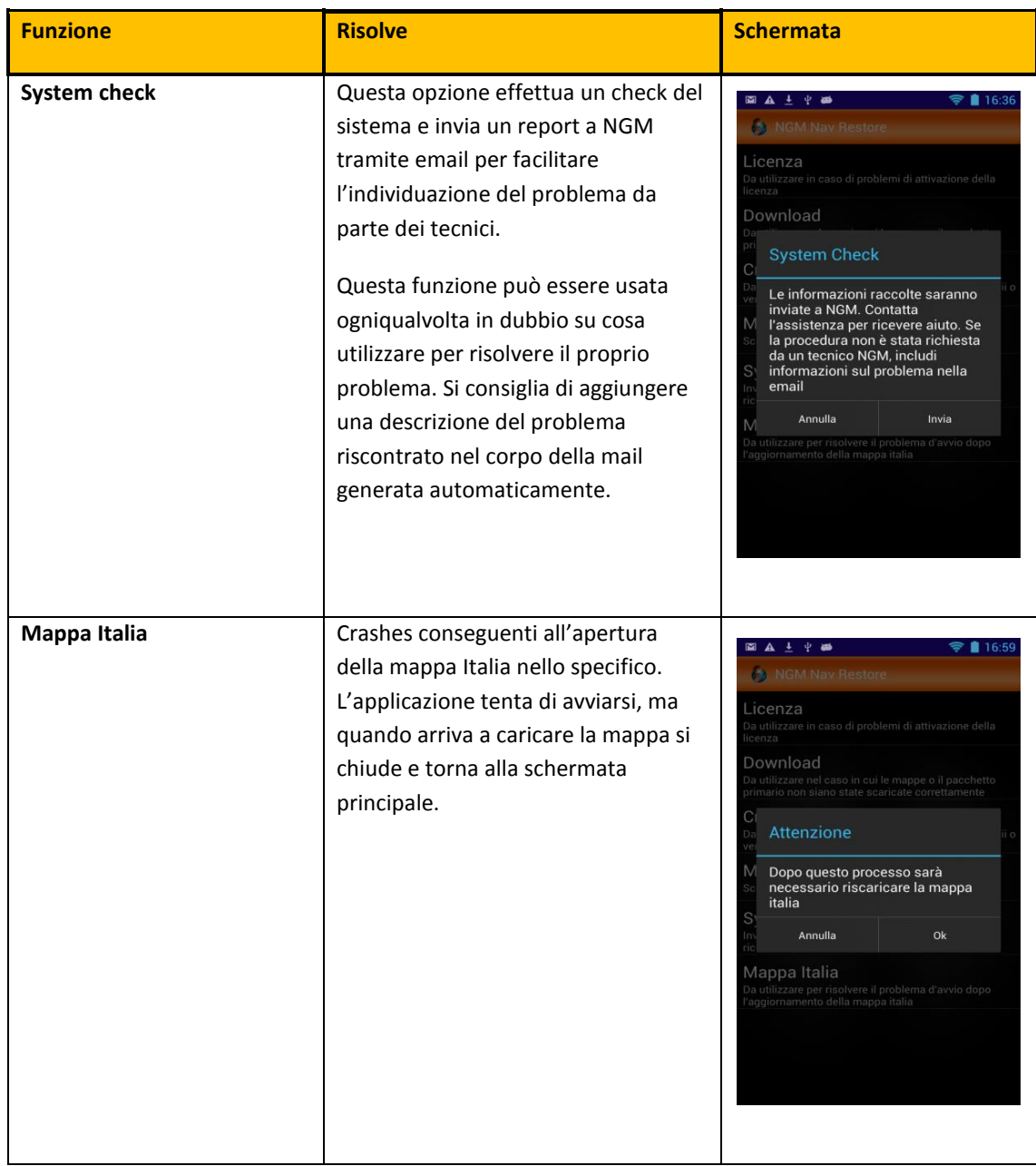

**Avvertenza:** *Il produttore si riserva il diritto di modificare senza preavviso le informazioni contenute in questa guida. Il contenuto di questo manuale potrebbe differire dal contenuto effettivamente mostrato nel telefono cellulare. In tale caso, il secondo prevale.*

#### **Copyright © 2013 NGM Italia**

Nessuna parte di questo manuale può essere riprodotta, distribuita, tradotta trasmessa in alcuna forma o tramite alcun mezzo, elettronico o meccanico, compresi fotocopie, registrazione o salvataggio in qualsiasi archivio di informazioni o sistema di recupero, senza previa autorizzazione scritta da parte di NGM Italia.